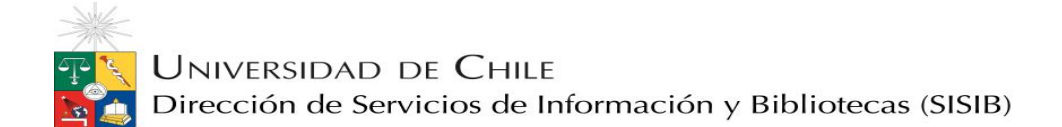

## Cómo instalar EndNote X9

- 1. Haga clic en el enlace [bibliotecas.uchile.cl/EndnoteX9.7z.](http://bibliotecas.uchile.cl/EndnoteX8.7z)
- 2. Guardar archivo comprimido EndnoteX**9.7z**.

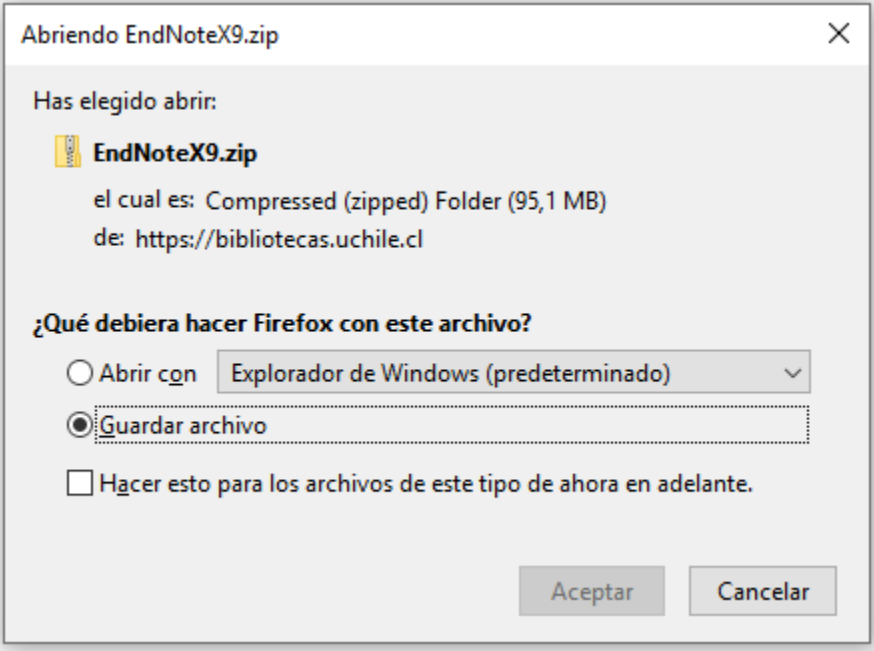

3. Una vez realizada la descarga, Extraer en **"EndnoteX9.zip".**

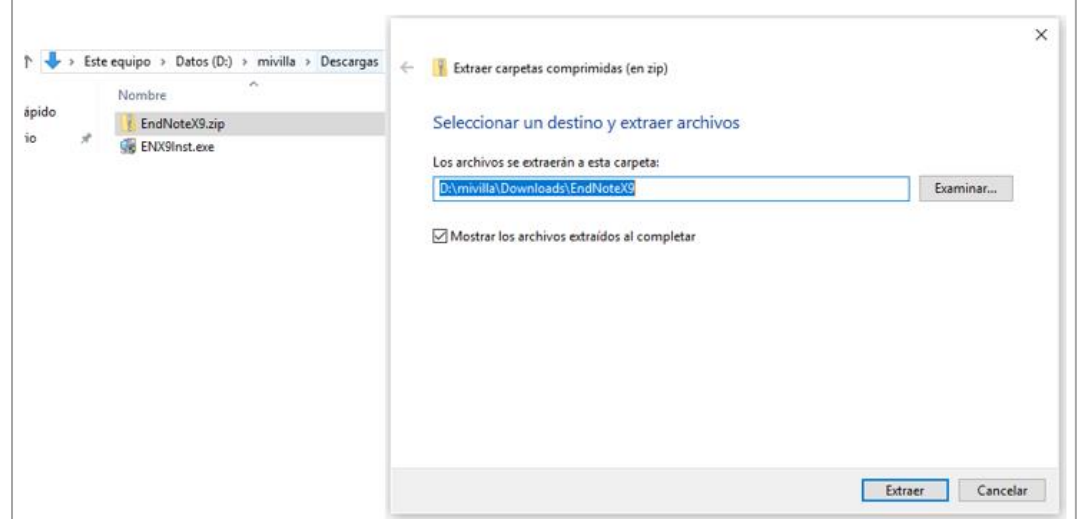

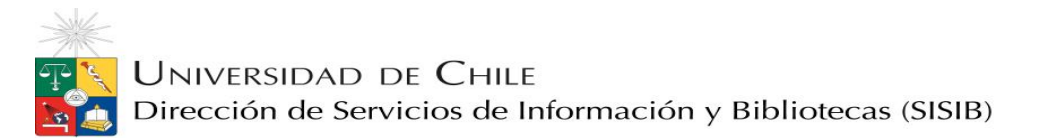

4. Seleccionar archivo **ENX9Inst.msi** y comenzar instalación.

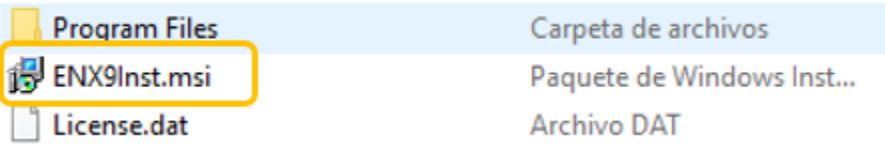

5. EndNote le dará la bienvenida al paquete de instalación de la versión **EndNote X9,**  presione **Next** para continuar.

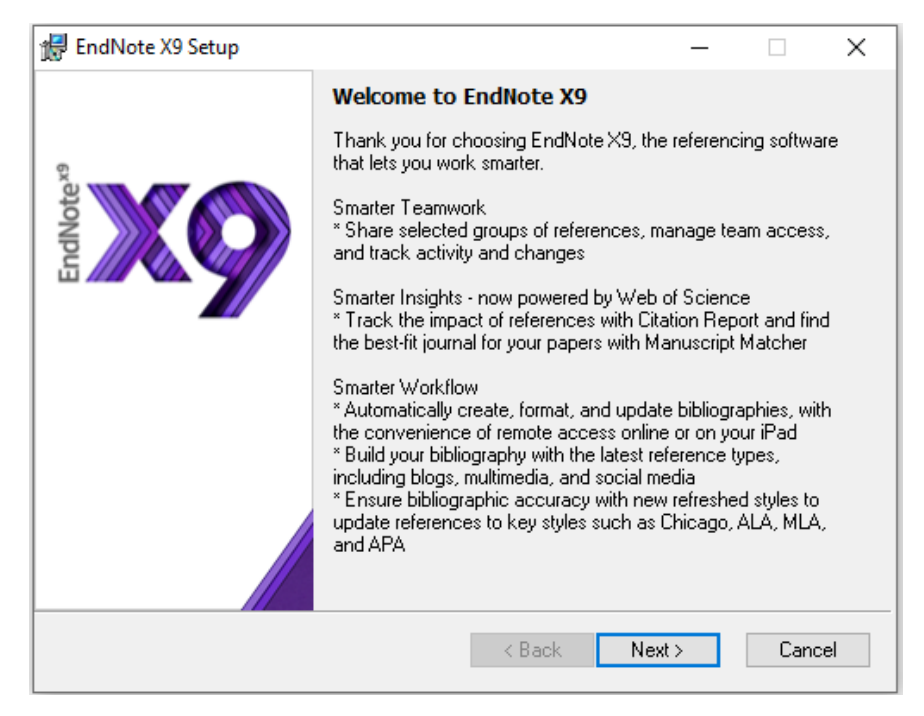

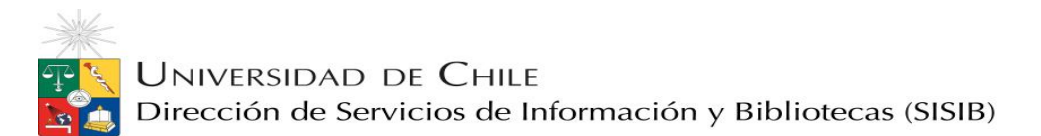

6. EndNote entregará los datos de la licencia, haga clic en **Accept** y continuar.

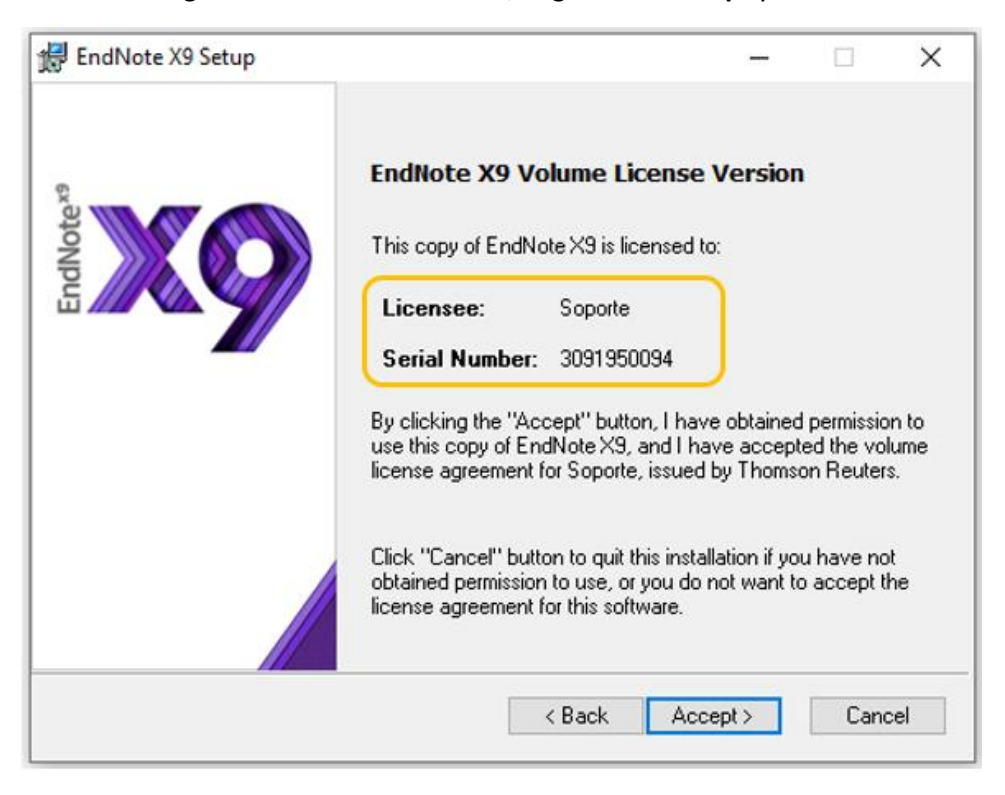

7. Presionar **Next** y continuar el paso siguiente:

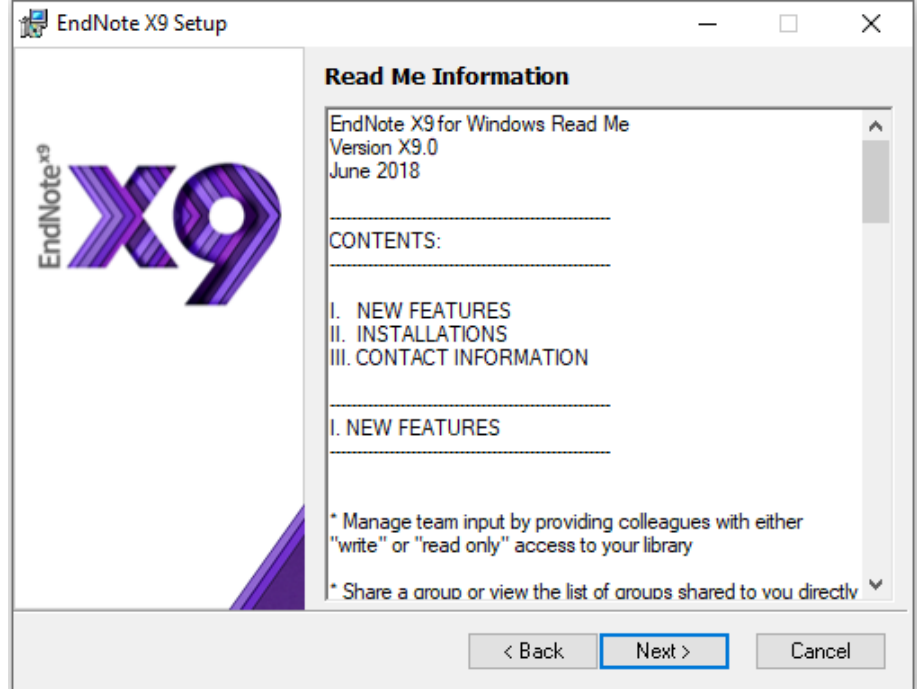

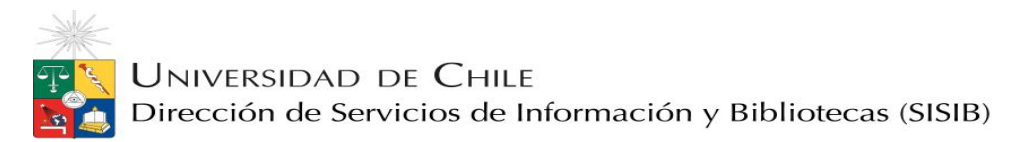

8. Leer y aceptar las condiciones y licencia de uso: **I accept the license agreement**; presionar **Next.**

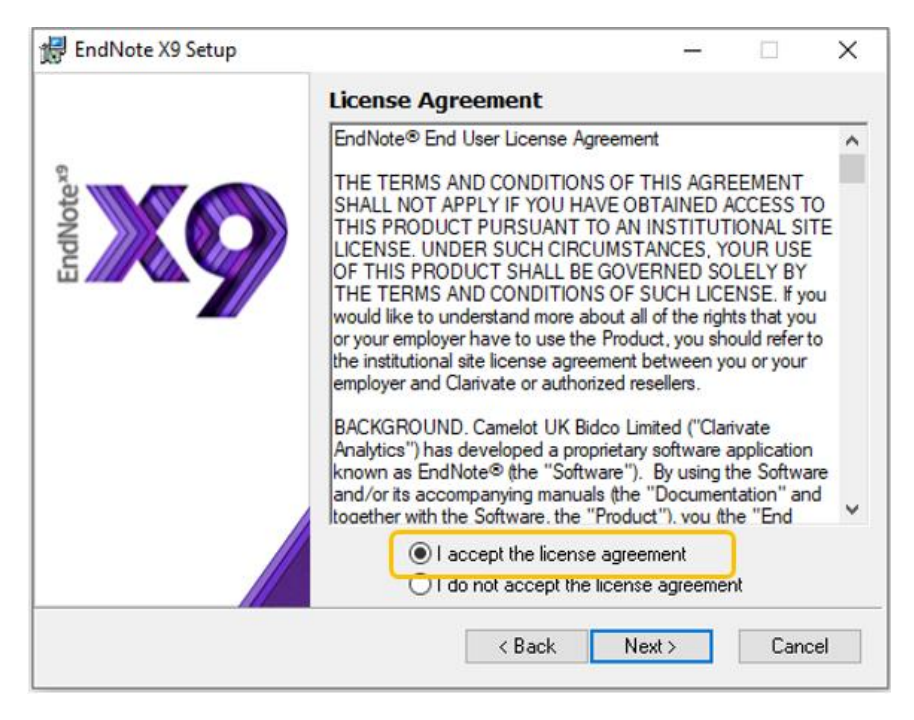

9. Seleccionar la opción de instalación y presionar **Next**:

**Typical**, recomendada para obtener mejor rendimiento de EndNote, entrega los estilos de citación más, junto con las bases de datos y catálogos más utilizados.

**Custom**: recomendada para usuarios avanzados de EndNote.

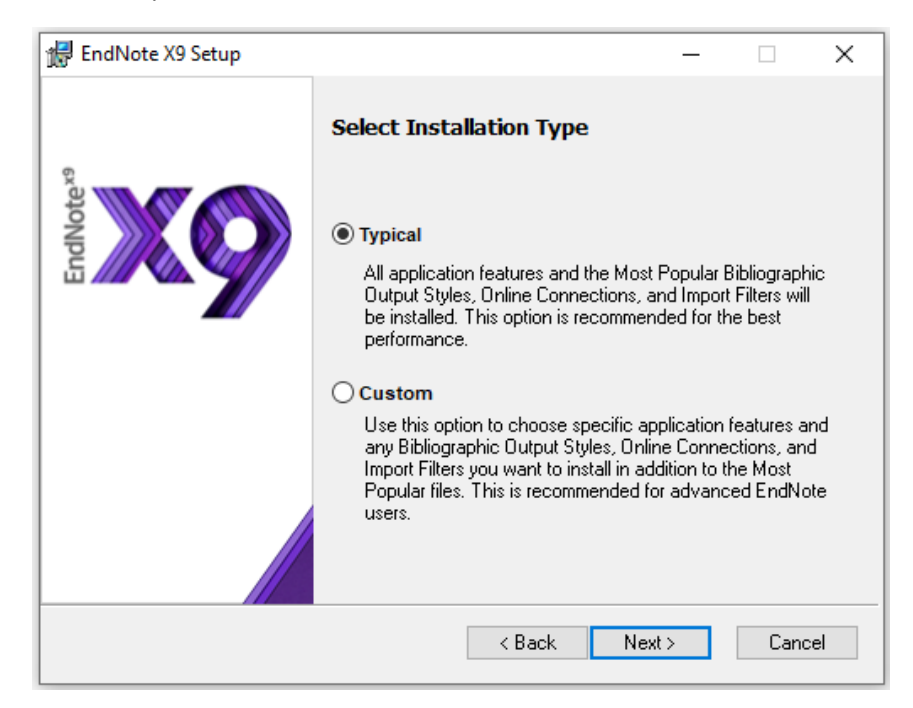

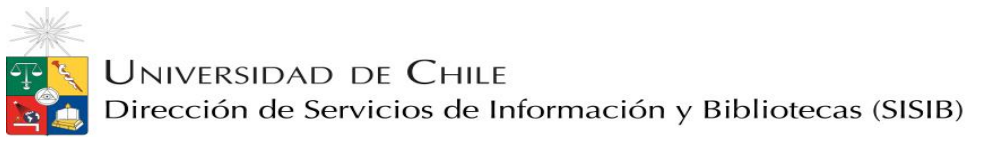

10. Continuar el proceso de instalación presionando **Next** en cada uno de los pasos, tener cuidado **cerrando todos los programas de Microsoft Office**, de lo contrario arrojara el siguiente mensaje:

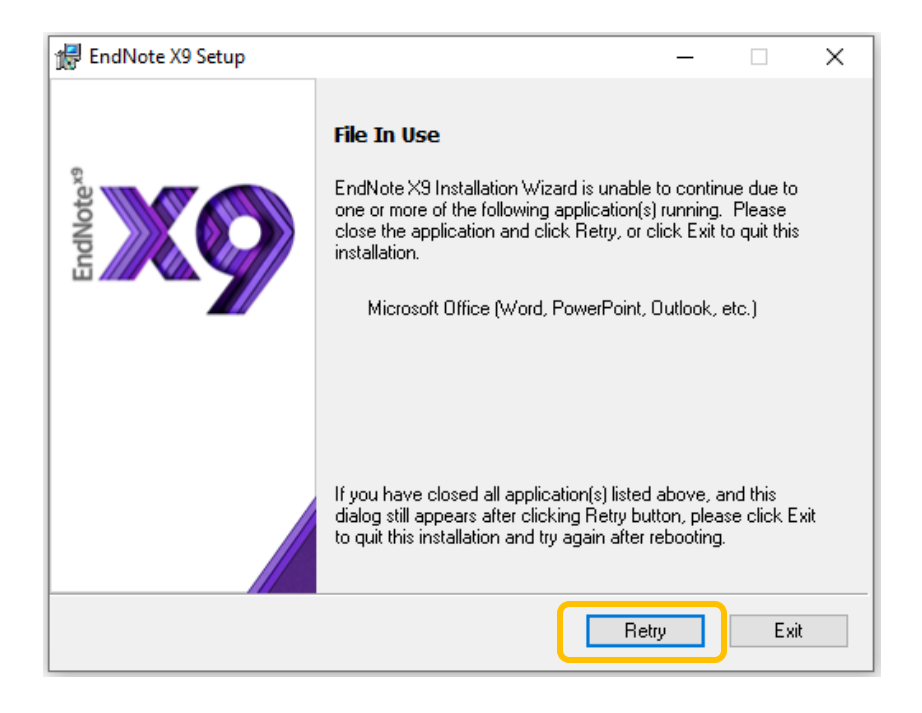

**IMPORTANTE:** si la instalación se suspende con este mensaje, cerrar todos los programas de Office y presionar **Retry** y continuará la instalación.

11. Una vez realizada la instalación, podrá acceder directamente desde el **ícono** alojado en el escritorio:

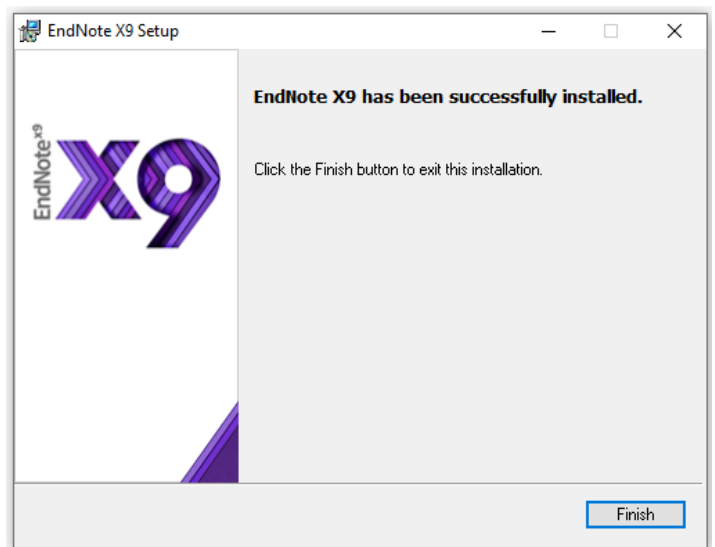

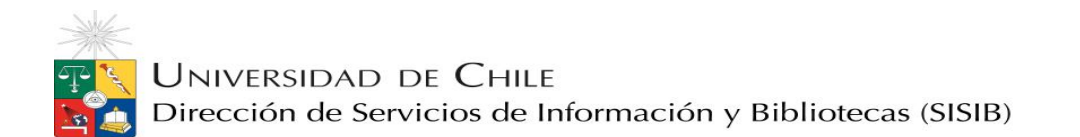

ä,

12. Al abrir el ícono encontrará la pantalla de inicio de EndNote, vaya al **menú principal** seleccione **File, New** y comience a crear su biblioteca personal.

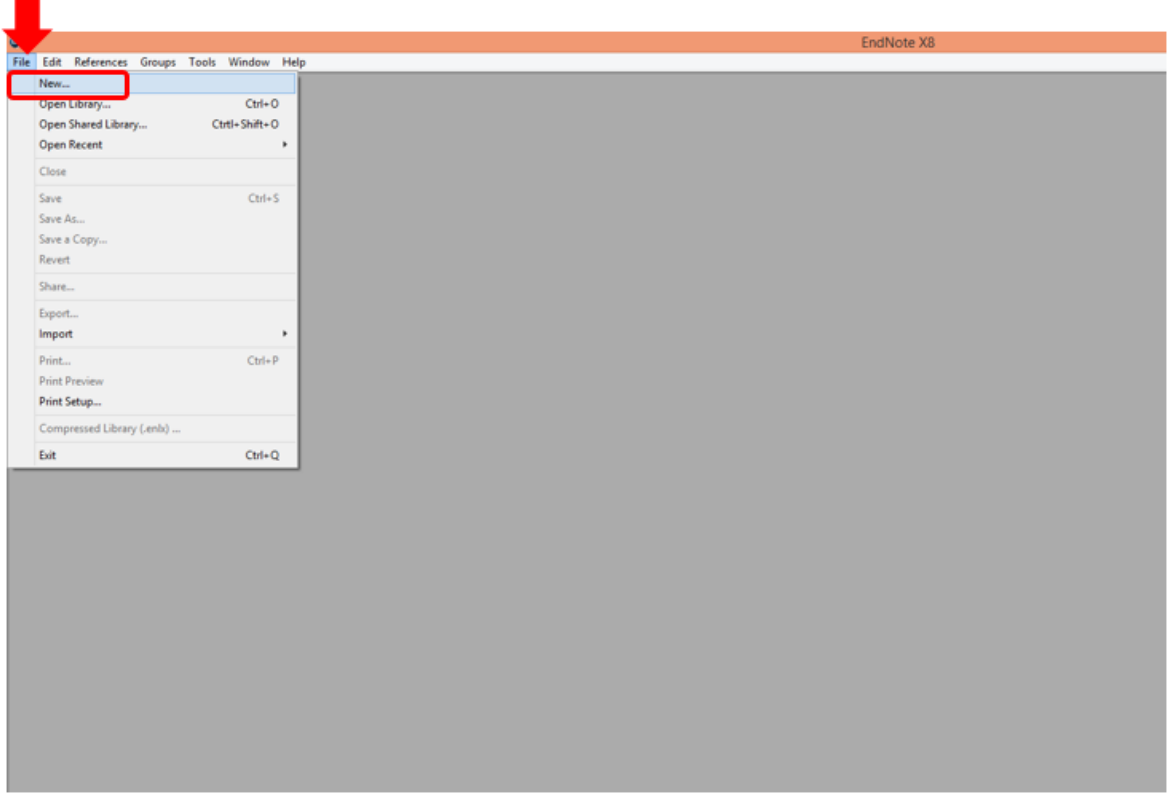

Si necesita asistencia, comuníquese al corre[o sisib@u.uchile.cl](mailto:sisib@u.uchile.cl)